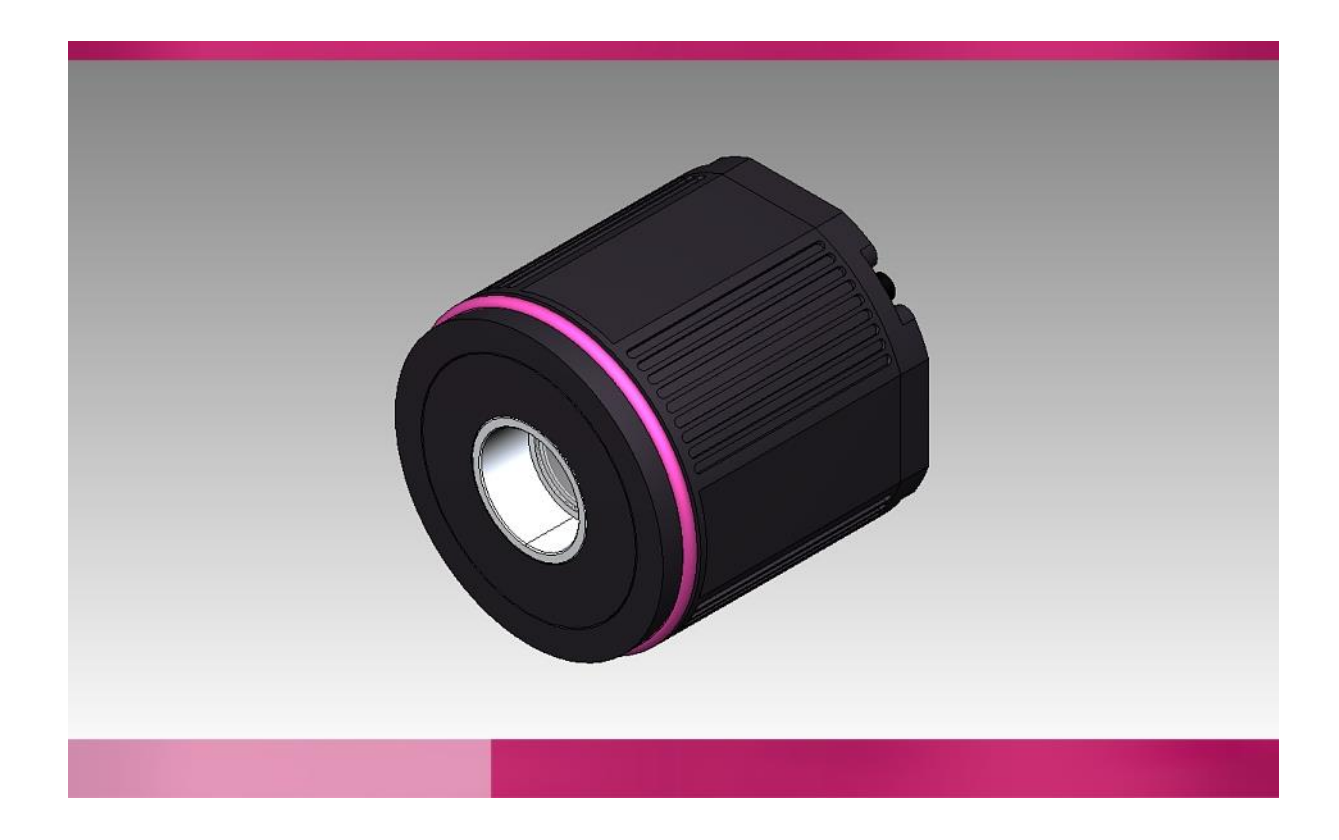

# **Technical Manual**

VoE-Camera-M 1280x1024 (IDS) in CPC Article-No.: 07V0001A

Version: 5.0

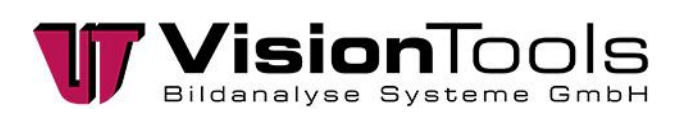

© Vision Tools Bildanalyse Systeme GmbH Heinrich-Hertz-Straße 7 68753 Waghäusel **Germany** 

Tel.: +49 7254 – 9351 0 Fax: +49 7254 – 9351 200

www.vision-tools.com info@vision-tools.com

Revision date: September 2021 Version: 5.0 Version change: Adjust the network card

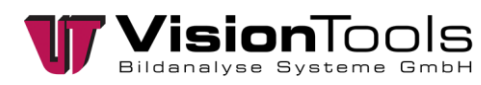

 $\mathbf 1$ 

# <span id="page-2-0"></span>**Table of contents**

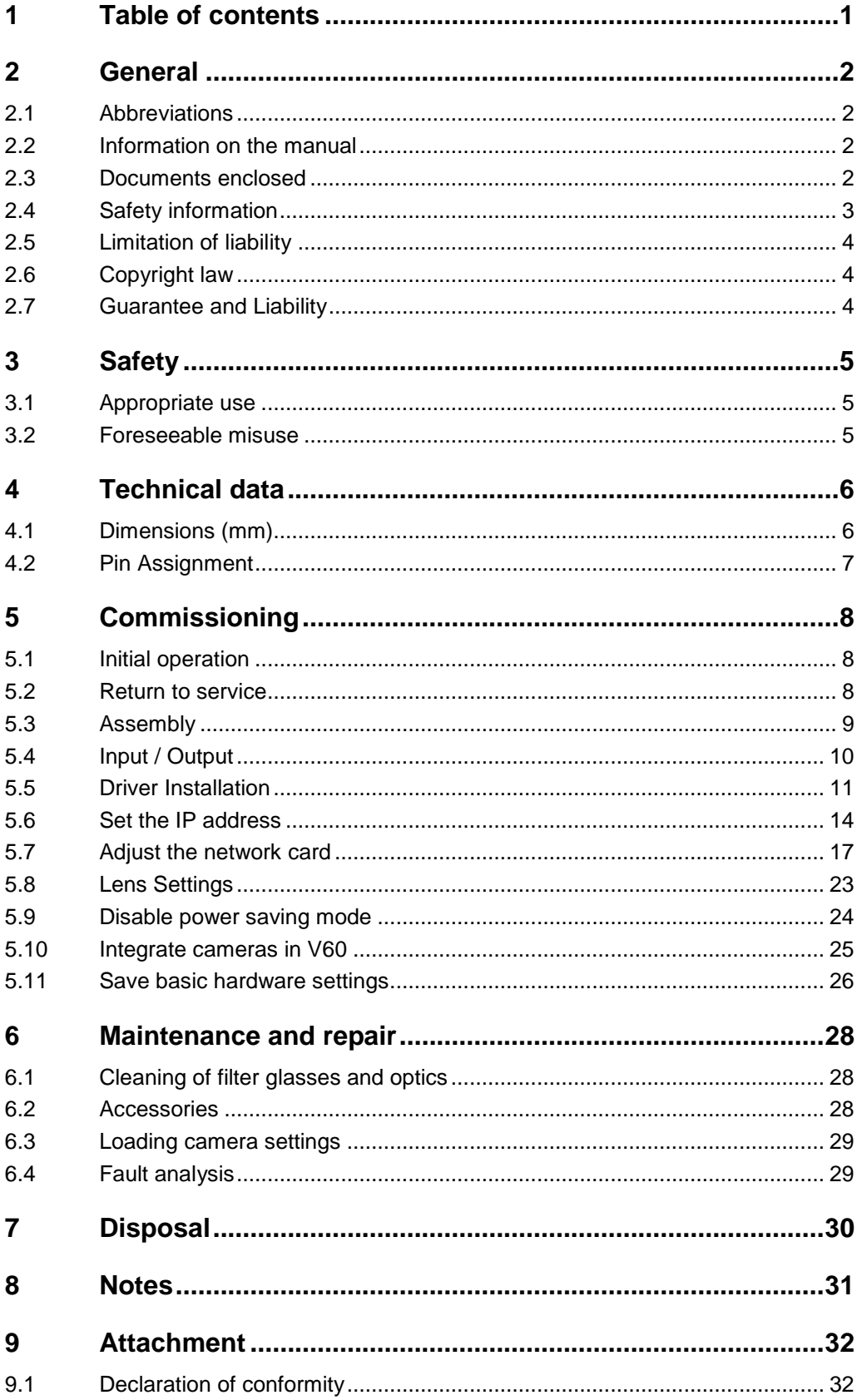

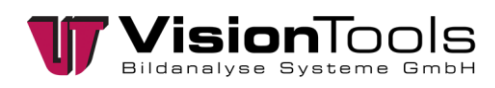

# **2 General**

### **2.1 Abbreviations**

<span id="page-3-1"></span><span id="page-3-0"></span>The following section will explain abbreviations used in this document:

- V60 = Image analysis programme by the company VisionTools
- PPE = Personal protective equipment
- I/O = Inputs / outputs
- CPC = Camera protection case
- <span id="page-3-2"></span>PoE = Power over Ethernet

### **2.2 Information on the manual**

This technical manual contains important instructions for working with the product named on the cover sheet. The prerequisite for workplace safety is the observance of all safety and handling instructions specified in this manual. The local accident prevention regulations and national health and safety regulations must be observed in addition to the instructions in this manual. All information and instructions are to be carefully read before use. The manual is a product component and must be kept accessible to the plant operator at all times.

### **2.3 Documents enclosed**

<span id="page-3-3"></span>Declaration of Conformity

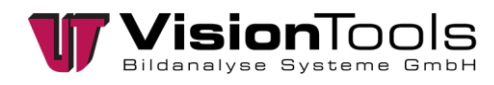

### **2.4 Safety information**

<span id="page-4-0"></span>In this manual, icons (acc. to EN ISO 7010) are used to highlight correct text passages and relevant sections. If the product is sold in a non-EU country, the warning symbols may need to be amended, if necessary.

The signal word describes the severity of the impending risks:

- **Danger!** Imminent dangerous situation which will result in serious bodily injury or death.
- **Warning!** Potentially dangerous situation which could result in serious bodily injury or death.
- **Caution!** Potentially dangerous situation which could result in minor bodily injury or death. Also warning of damage to property.
- **Note!** For application instructions and other important information.

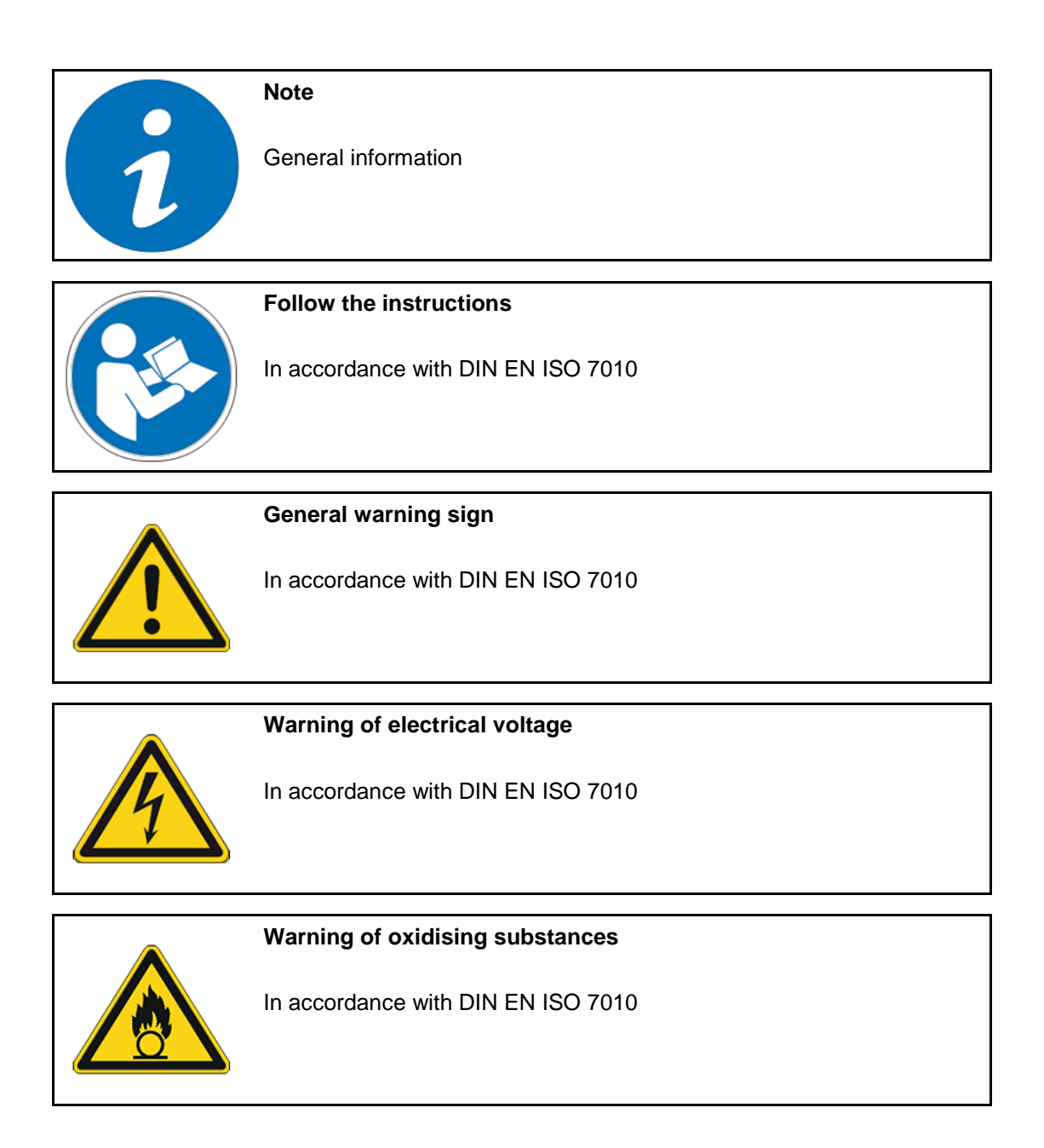

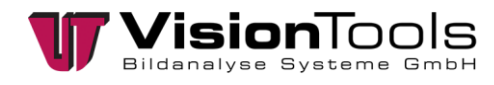

### **2.5 Limitation of liability**

<span id="page-5-0"></span>All information and statements in this manual are compiled in consideration of valid standards and regulations, as well as state of the art technological knowledge.

The manufacturer accepts no liability for damages due to:

- Failure to observe this manual
- Inappropriate use
- Using non-trained personnel
- Undertaking unauthorized modifications
- Using impermissible replacement parts

Additionally, the obligations, the General Terms and Conditions and delivery conditions of the manufacturer, and the statutory regulations valid at the time the contract was concluded will apply.

### **2.6 Copyright law**

<span id="page-5-1"></span>Copyright law to this operating manual belongs to the company VisionTools Bildanalyse Systeme GmbH. This manual is intended only for the operator and the operator's personnel.

It includes regulations and information that may not be

- duplicated,
- distributed, or
- transmitted in any other manner, either in whole or in part.

Duplicating the manual within a company for the purposes of training by the operator is excepted. Violations may have criminal consequences.

### **2.7 Guarantee and Liability**

<span id="page-5-2"></span>Our General Terms and Conditions apply. Claims for a guarantee or for liability in case of personal injury or property damage are excluded if they are due to one or more of the following causes.

- Inappropriate use of the assembly
- Inappropriate installation, commissioning, operation, and maintenance of the device or system
- Failure to follow the information in the manual regarding transportation, storage, installation, commissioning, operation, limit values, maintenance of assemblies
- Unauthorized modifications to the assemblies
- Unauthorized modifications to the programmes
- Lack of monitoring of components subject to wear
- Catastrophic incidents due to foreign objects and force majeure
- Liability for subsequent damages is excluded

# **3 Safety**

### **3.1 Appropriate use**

<span id="page-6-1"></span><span id="page-6-0"></span>The cameras are for industrial products only. They will be controlled, measured or archived with the from VisionTools developed image processing software V60.

### **3.2 Foreseeable misuse**

<span id="page-6-2"></span>Any other use besides that determined in [Appropriate use](#page-6-1) this chapter or any use extending beyond this is **not** appropriate!

The operator will bear sole responsibility

- for any damages that may result from such use.
- the company VisionTools accepts no liability.

In case of changes or unauthorized modifications to the system, any liability or guarantee from VisionTools Bildanalyse Systeme GmbH will cease to exist.

The electromagnetic behaviour of the system can be impaired by additions or changes of any kind.

Therefore, make **no** changes or additions to the system without consulting with the company VisionTools Bildanalyse Systeme GmbH and receiving written approval to do so.

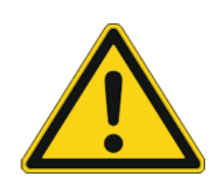

#### **Danger!**

Dangers may occur following improper use.

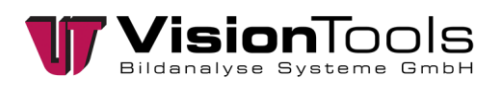

# **4 Technical data**

<span id="page-7-0"></span>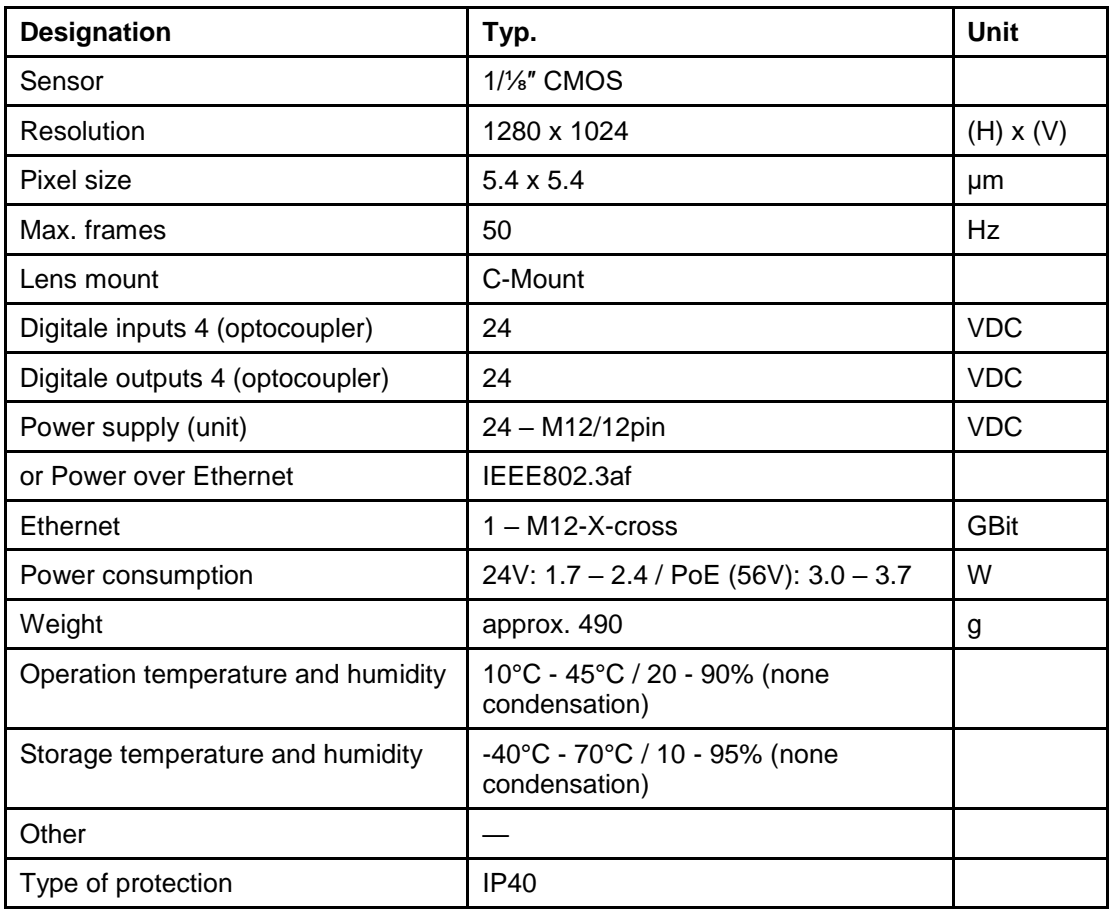

# **4.1 Dimensions (mm)**

<span id="page-7-1"></span>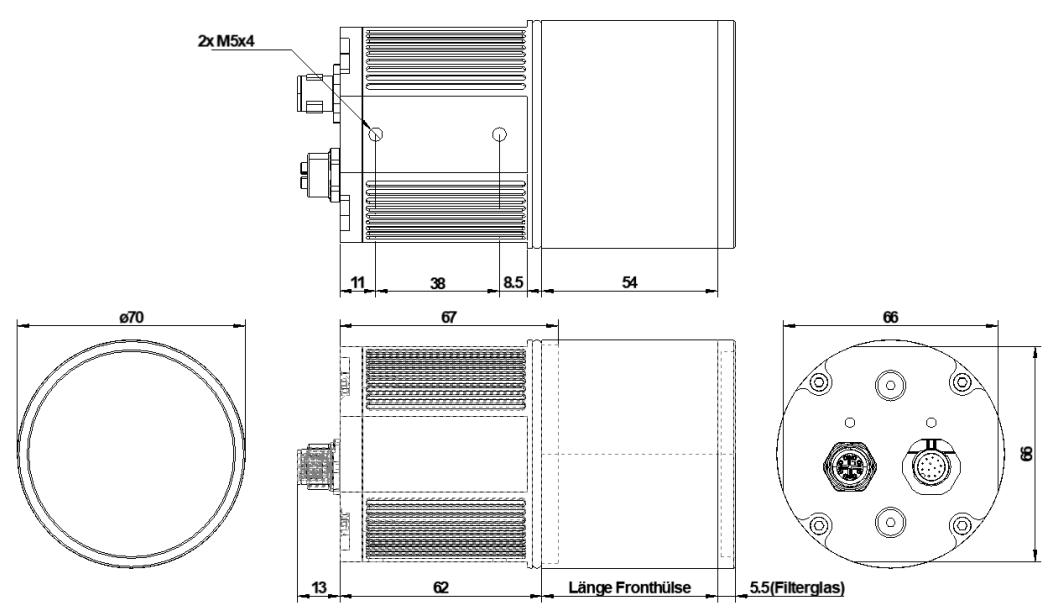

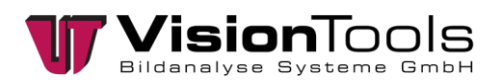

### **4.2 Pin Assignment**

<span id="page-8-0"></span>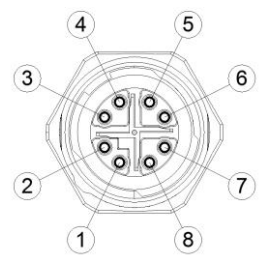

*M12 Female-Connector 8pin X-Coded*

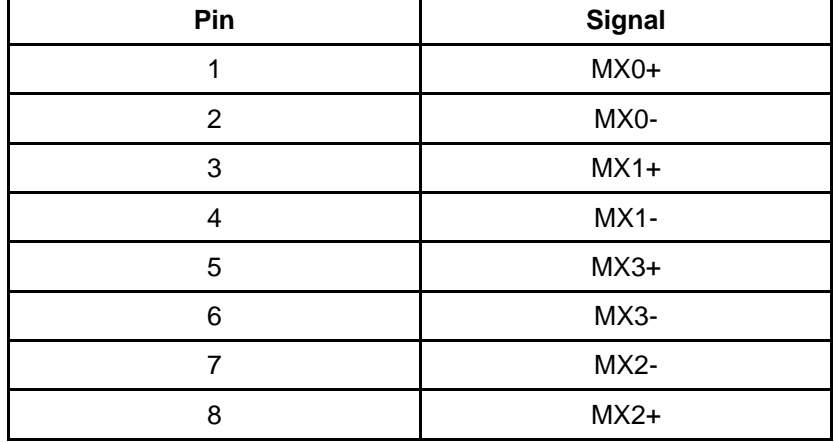

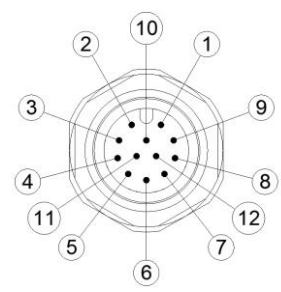

*M12 Male-Connector 12pin A-Coded*

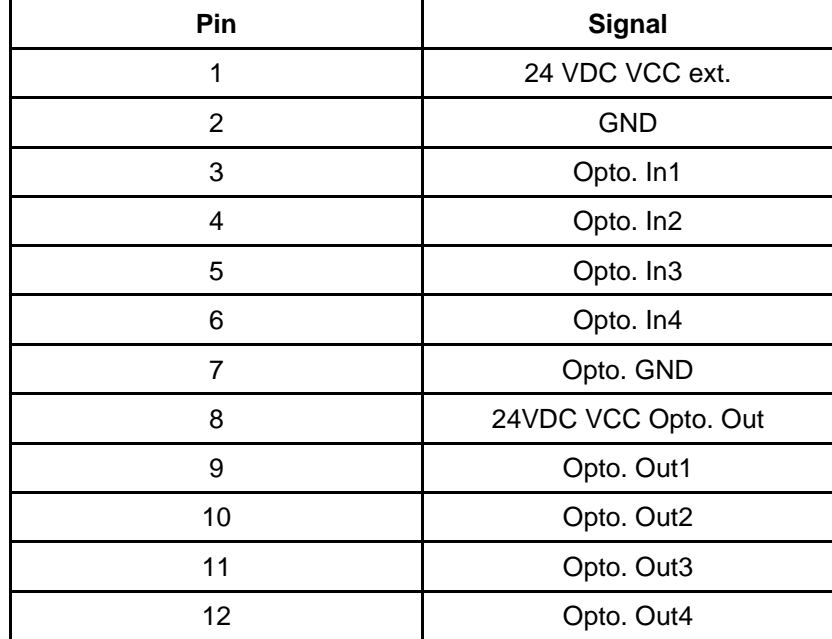

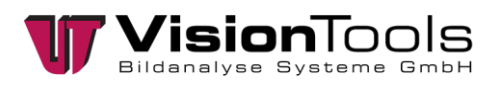

# **5 Commissioning**

### **5.1 Initial operation**

<span id="page-9-1"></span><span id="page-9-0"></span>Specifically, the following points should be noted:

• The specified operating voltage of the camera (The operating voltage can be found in chapter [Technical data\)](#page-7-0)

### **5.2 Return to service**

<span id="page-9-2"></span>Specifically, the following points should be noted:

- The specified operating voltage of the camera (The operating voltage can be found in chapter [Technical data\)](#page-7-0)
- If necessary, the used lens should be cleaned with a dry cloth to eliminate dust and other dirt.

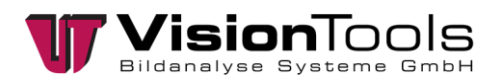

### **5.3 Assembly**

#### <span id="page-10-0"></span>**Camera monting with CPC**

The FK18 clamp piece is mounted directly to the CPC. To mount an metal-hinge at the CPC, an adapter plate is required.

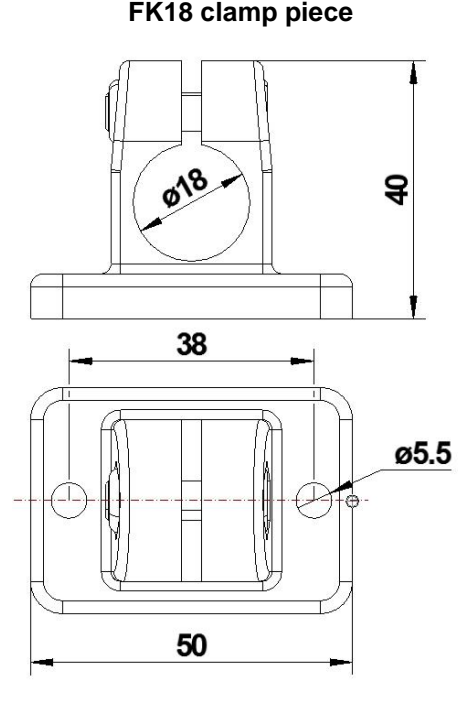

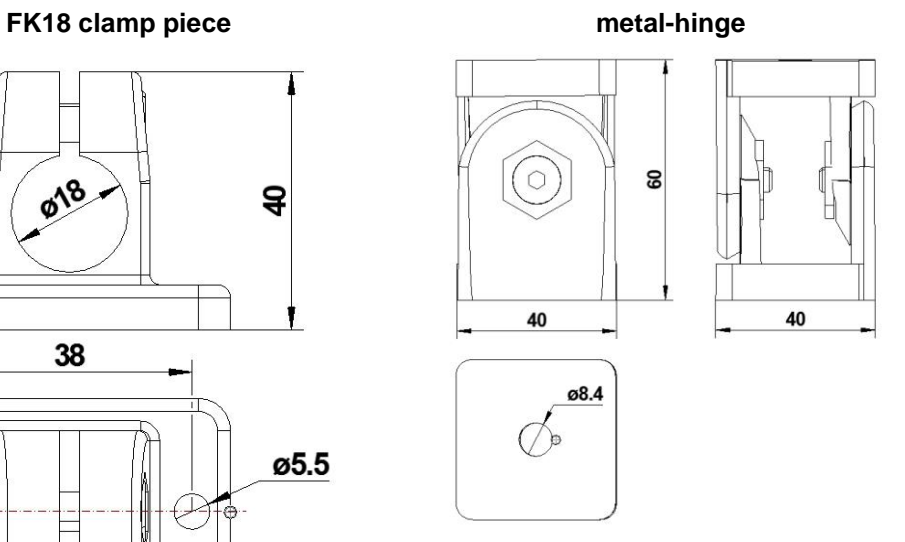

*Article-No.: 10A0008A Article-No.: 10B0006A*

#### **Adapter plate for CPC**

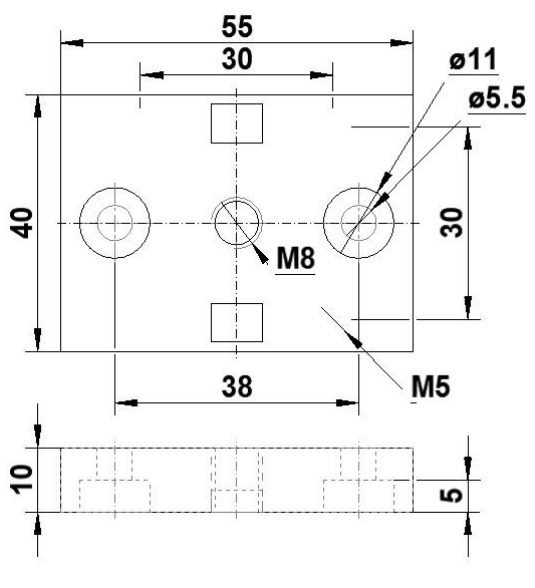

*Article-No.: 07E0001L*

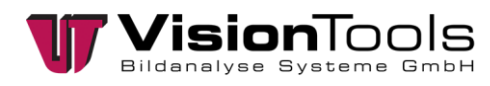

# **5.4 Input / Output**

### <span id="page-11-0"></span>**Inputs Opto. IN 1-4**

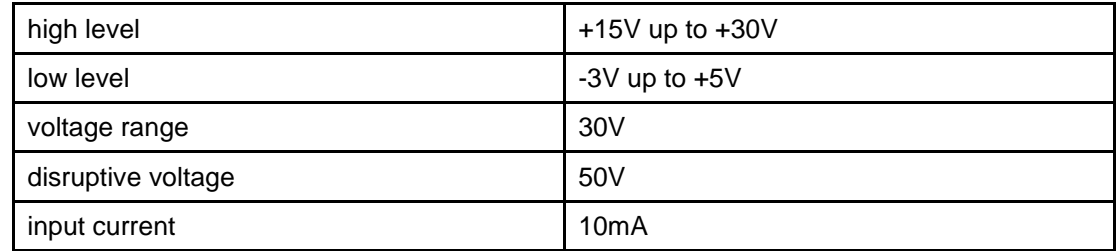

#### **Outputs Opto. OUT 1-4**

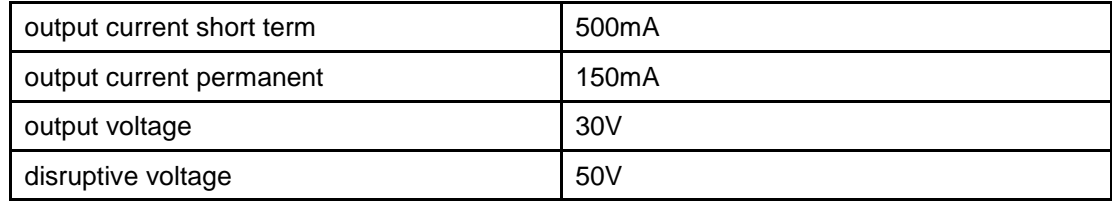

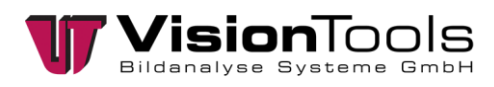

### **5.5 Driver Installation**

#### <span id="page-12-0"></span>**Driver installation**

1. Access the installation menu by double-clicking on the driver file to be installed.

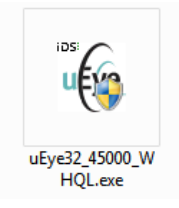

2. Select the desired language.

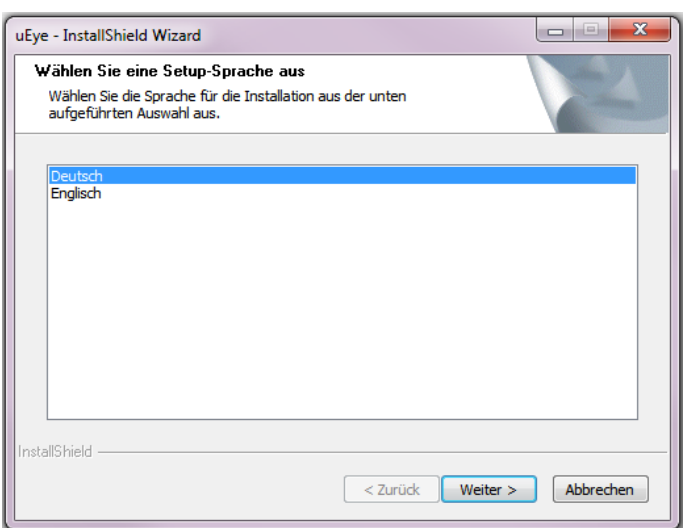

3. Click on the button *"Install Driver"*.

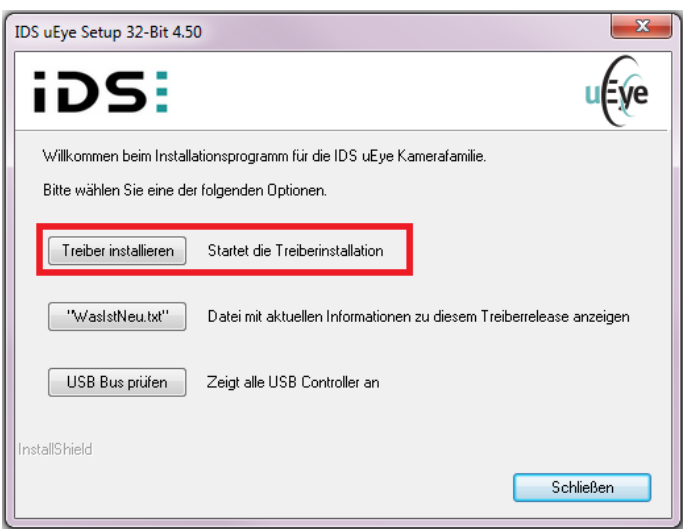

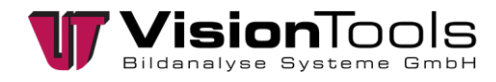

4. Complete Installation is set as the default. Keep this setting and click on *"Forward >"*.

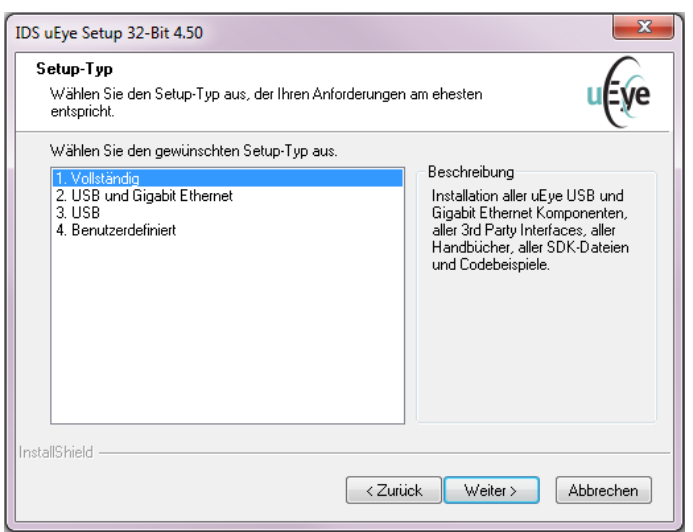

5. It is recommended to use the set default target directory. Click on *"Forward >"*.

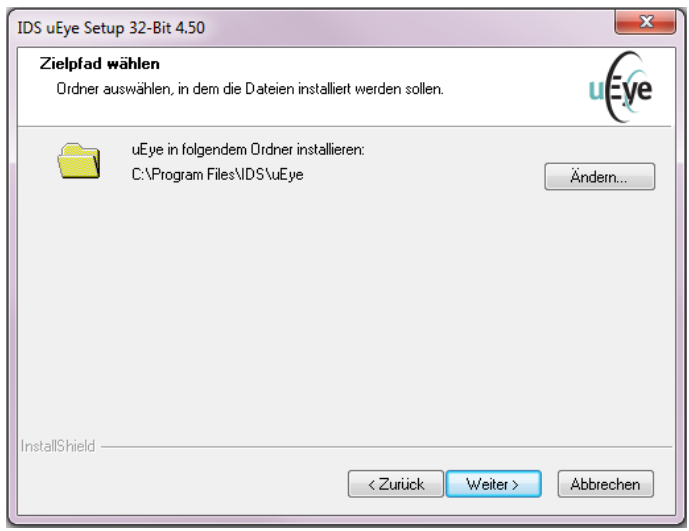

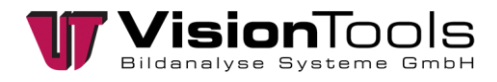

6. Keep the default setting and click on *"Forward >"*.

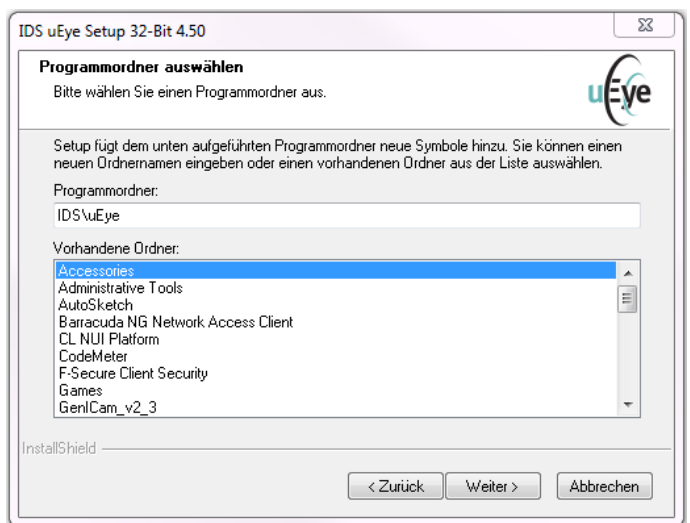

7. Click on the *"Install"* button and restart the computer after the installation.

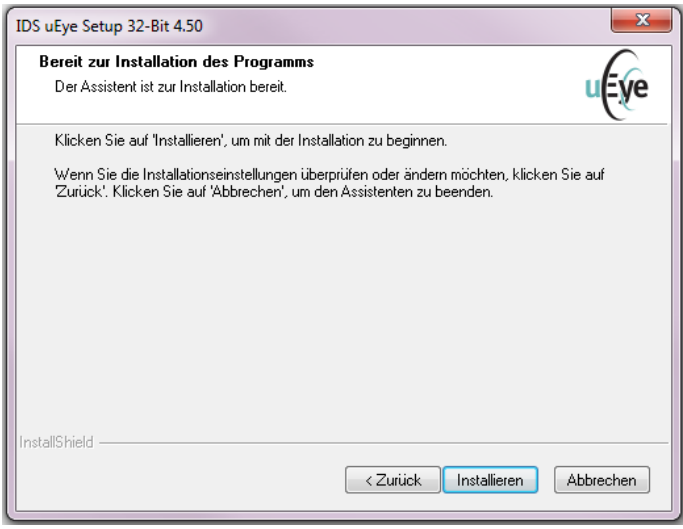

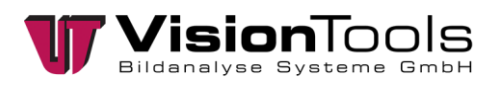

### **5.6 Set the IP address**

<span id="page-15-0"></span>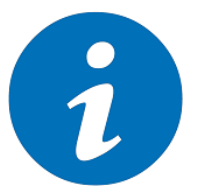

**NOTE!**

To avoid a possible conflict between the network devices, it is recommended to assign fixed IP addresses for the cameras.

Open by double-clicking on the IDS Manager.

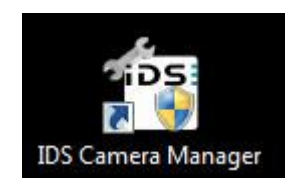

Activate Expert Mode.

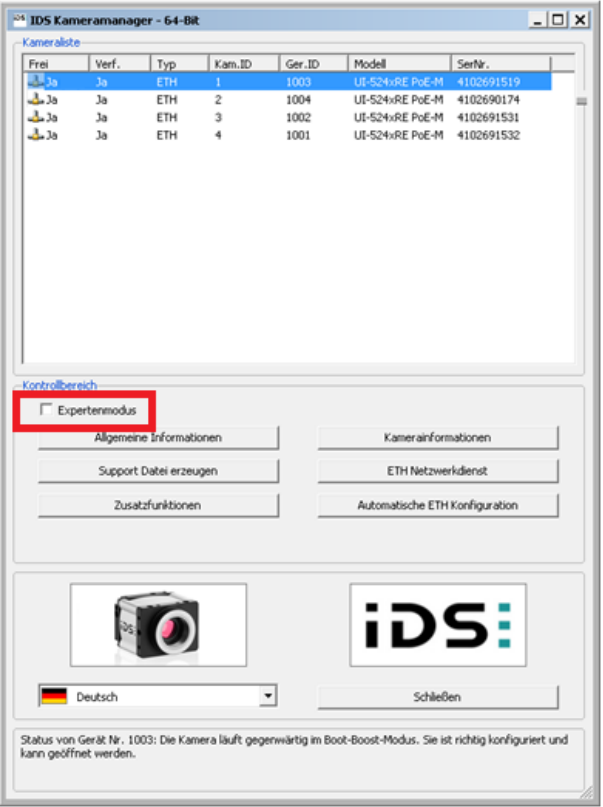

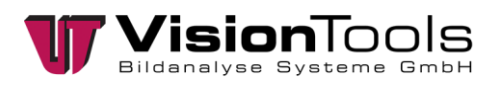

After the activation, the following setup options will appear.

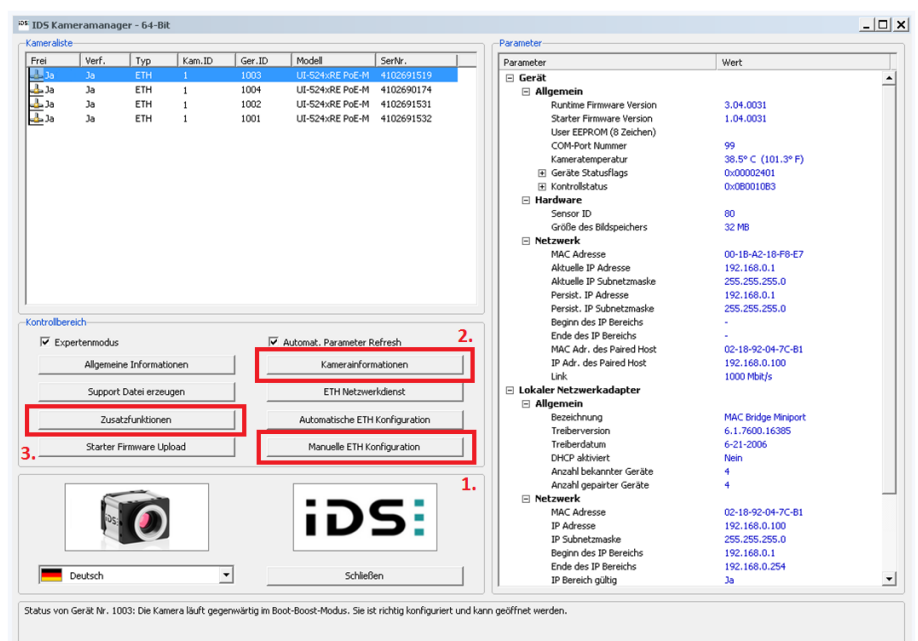

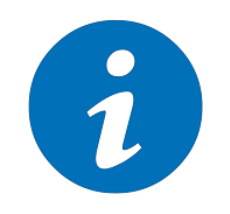

#### **NOTE!**

If not all buttons are activated, each camera must be configured automatically by clicking the button *"Automatische ETH Konfiguration"*.

1. The IP of the selected camera is set under Manual ETH Configuration.

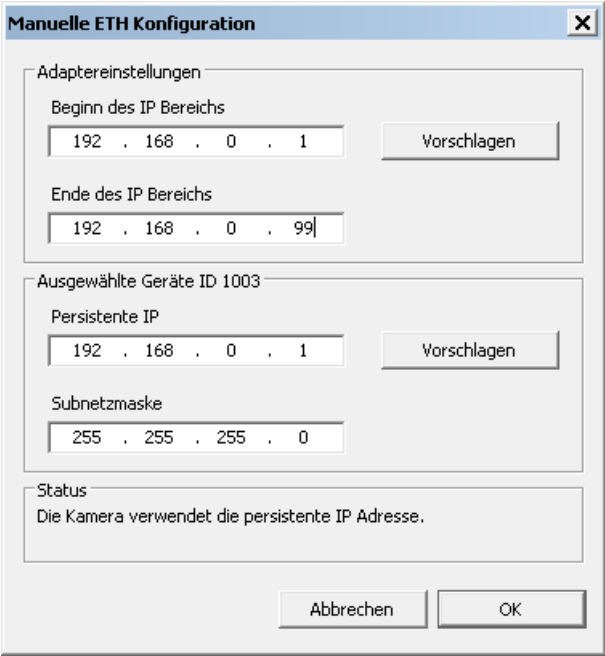

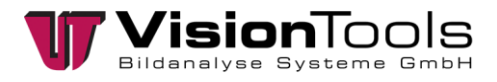

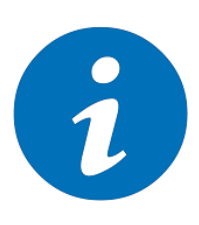

#### **NOTE!**

- The camera must be in the same IP range as the network adapter.
- The subnet mask of the camera must correspond to the subnet mask of the network adapter.

2. An ID is assigned for the selected camera under Camera Information. **Camera IP = Camera no.** (e.g. Camera  $1 = 1D$   $1 = 192.168.0.1$ )

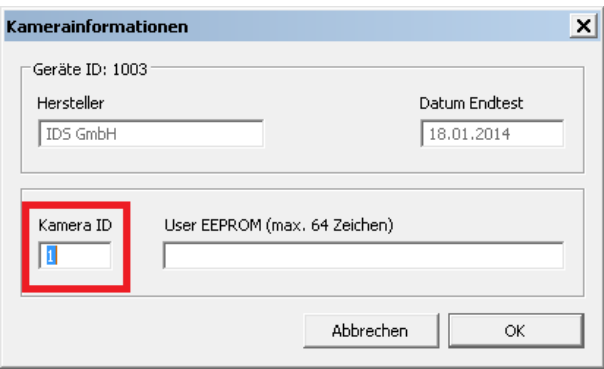

3. For a faster initialisation of the cameras, we recommend activating the *"Boot-Boost"* under the additional functions. This setting must be made for each individual camera.

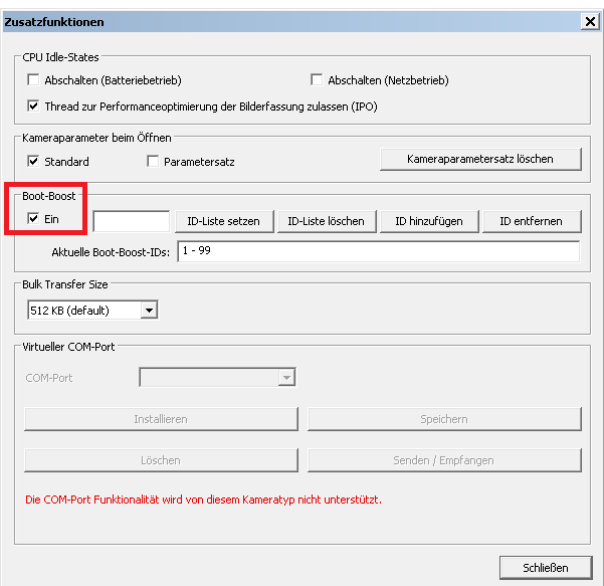

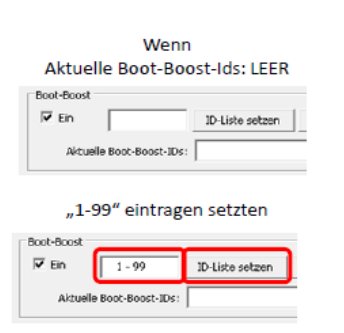

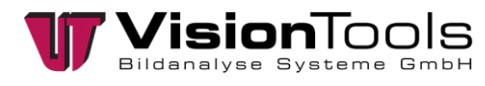

### **5.7 Adjust the network card**

<span id="page-18-0"></span>Under Windows » *"Open Network and Sharing Center"* » *"LAN Connection"* » *"Properties"* » *"Configure"*

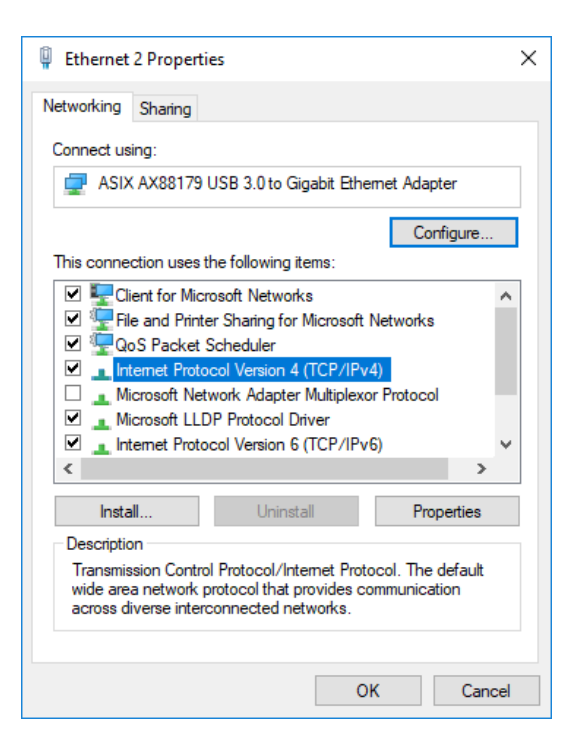

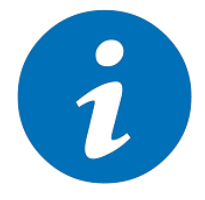

#### **NOTE!**

The naming and appearance of the configuration menus may differ for network cards.

Also the network interface card manufacturers provide driver updates for their cards every now and then. Using the latest drivers is always recommended and might improve the overall performance of the system dramatically.

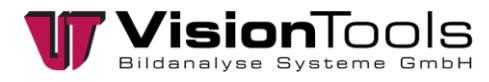

#### **Network card settings**

1. From experience, we recommend setting the value to *"9014 bytes"* under the *"Advanced"* tab, in the *"Jumbo Packet"* settings.

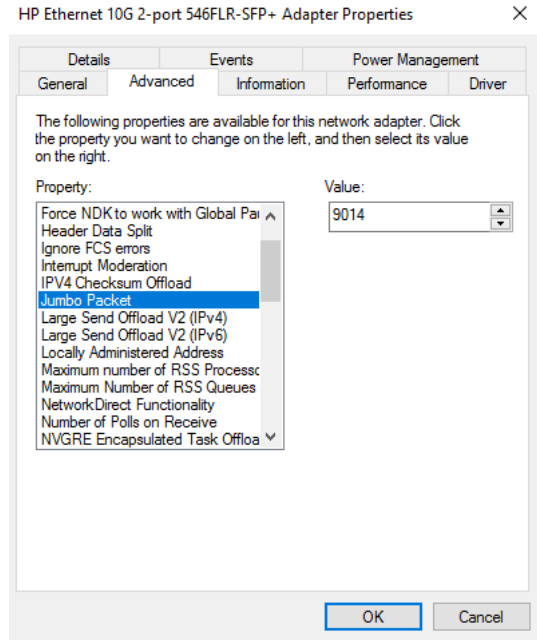

When you use *"VoE-NETBoxes I"*, the *"Jumbo Packet"* must be set to the value *"4088 Bytes"*. Please note the following.

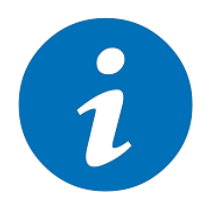

#### **NOTE!**

To avoid problems with the connected cameras, please note that when cascading the *"VoE-NETBoxes II"* and the *"VoE-NETBoxes I"*, always connect the *"VoE-NETBoxes I"* behind them.

If possible, the *"VoE-NETBoxes I"* should be exchanged for the *"VoE-NETBoxes II"*.

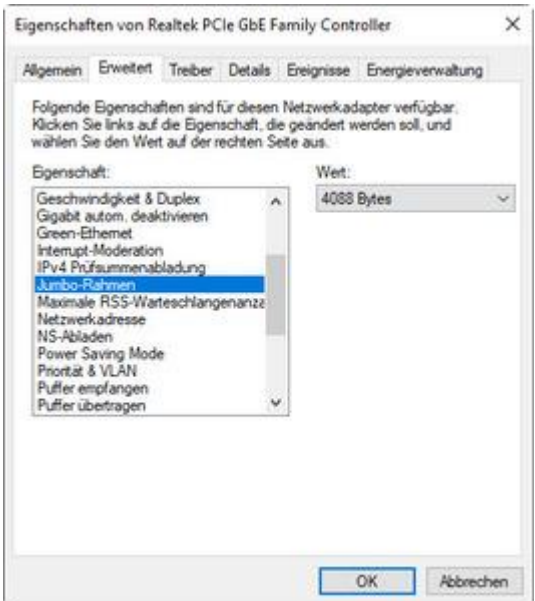

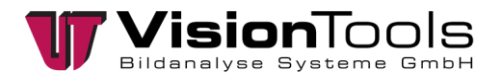

2. The following should be set if the driver allows it.

In Settings *"Interrupt Moderation"* » *"Value"* » *"Enabled"*.

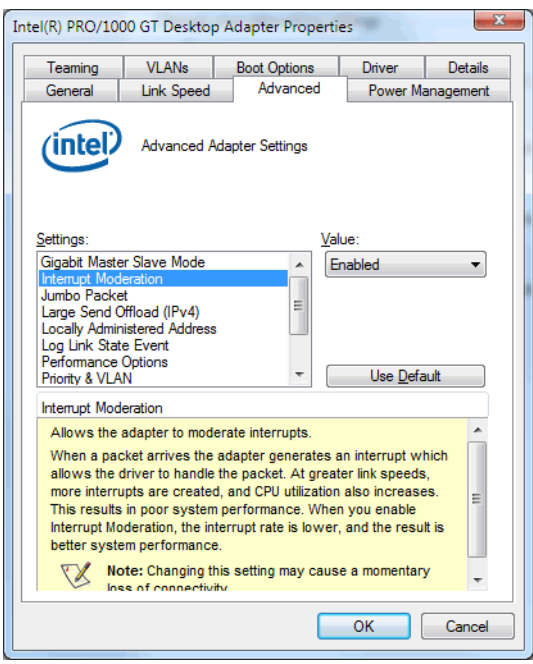

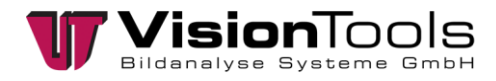

3. Some NICs might also offer to configure the number of "RSS (Receive Side Scaling) Queues". In certain cases this technology might help to improve the performance of the system but in some cases it might even reduce the performance. The feature in general offers the possibility to distribute the CPU load caused by network traffic to different CPU cores instead of handling the full load just on one CPU core.

Configuring more RSS queues than physical cores available in the system might have even a negative impact on the overall performance. So if your system has 6 physical CPUs and your network card allows either 4 or 8 RSS queues then 4 is the better option.

Therefore, we recommend that the number of queues is equal to the number of CPU cores and should not be exceeded.

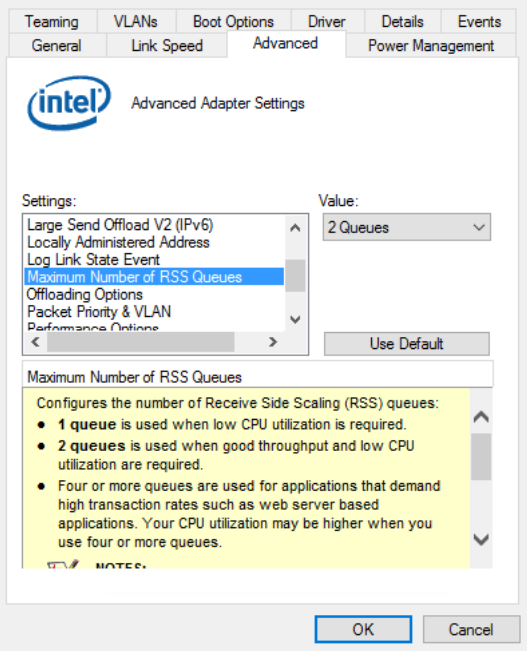

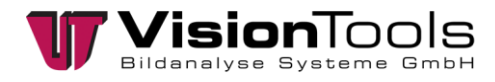

4. In the settings *"Transmit Buffers"* set the maximum value.

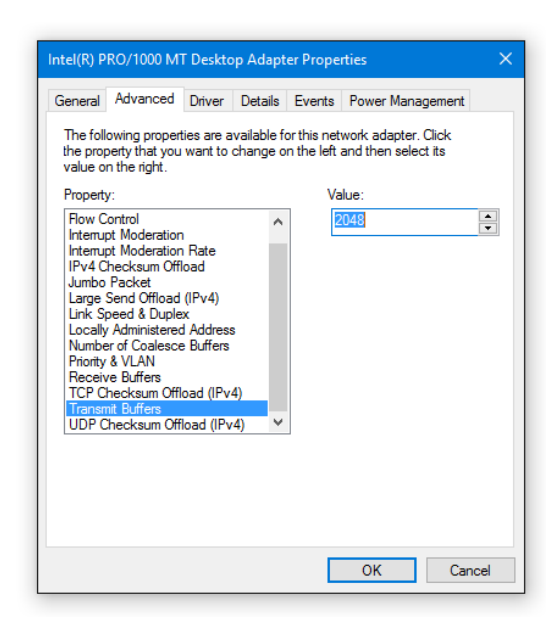

5. In the settings *"Receive Buffers"* set the maximum value.

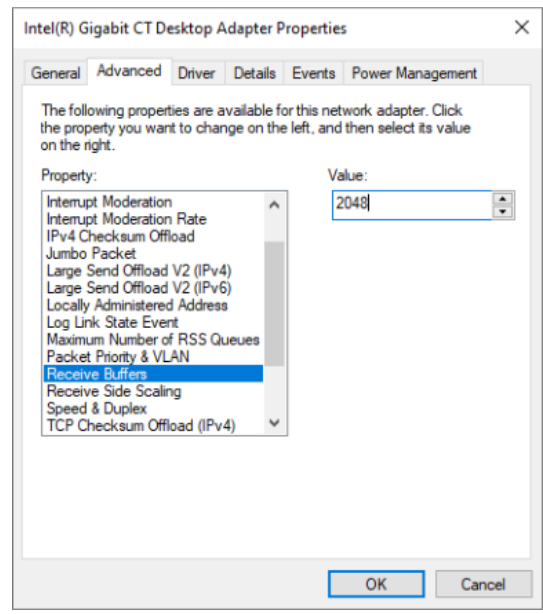

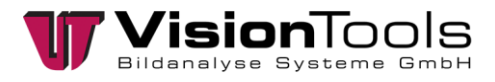

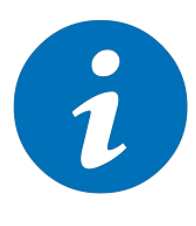

#### **NOTE!**

In case of problems with image grabbing, check the transmission rate of the network adapter. GigE cameras require a transmission rate of 1.0 Gbps. A lower transmission rate of e.g. 100 MBit/s can lead to black images.

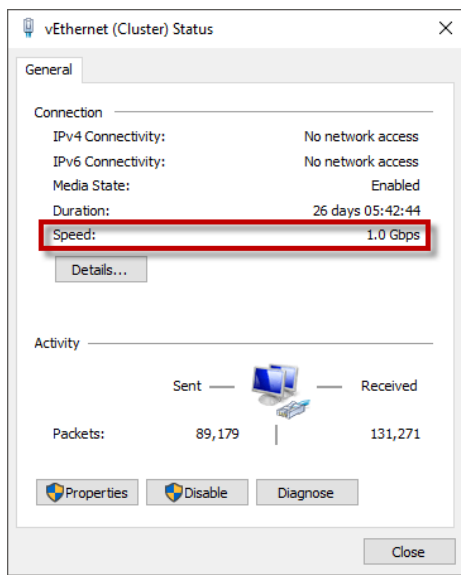

Under *"Speed & Duplex"* of a network adapter, the default value is set to *"Autom. Negotiation"*. We recommend changing the value to *"1.0 Gbps Full Duplex"*, so the connection to the camera will be disconnected in case of a defect of the network cable.

For a transmission with 1 GBit/s, eight wires are required. If one of the eight wires is damaged, the transmission rate of the adapter is reduced (to e.g. 100 MBit/s), as only four wires are required for this. At least one "Cat 5e" network cable should be used.

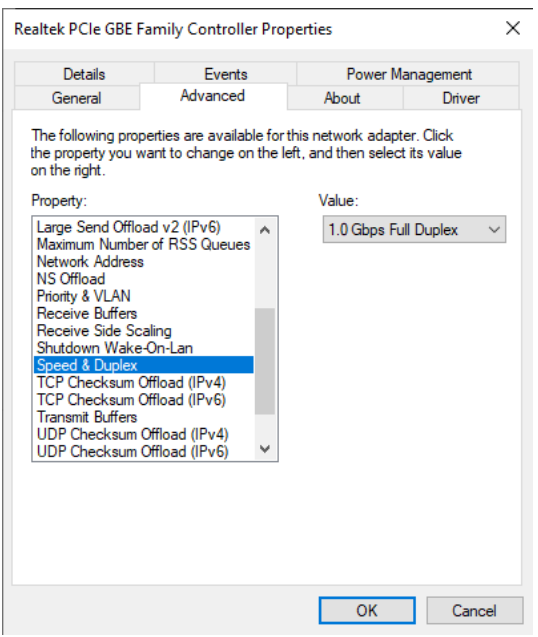

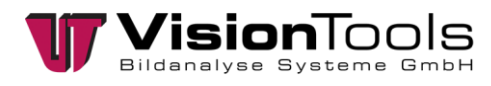

### **5.8 Lens Settings**

#### <span id="page-24-0"></span>**Focus**

To set the focus, the fit knurled screw must be turned. Close again after adjusting the knurled screw.

#### **Aperture (brightness)**

To set the brightness, the fit knurled screw must be turned. Close again after adjusting the knurled screw.

At full aperture (lowest aperture number), the sharpness (depth of field) of the lens is the lowest and also the interference from outside light the highest.

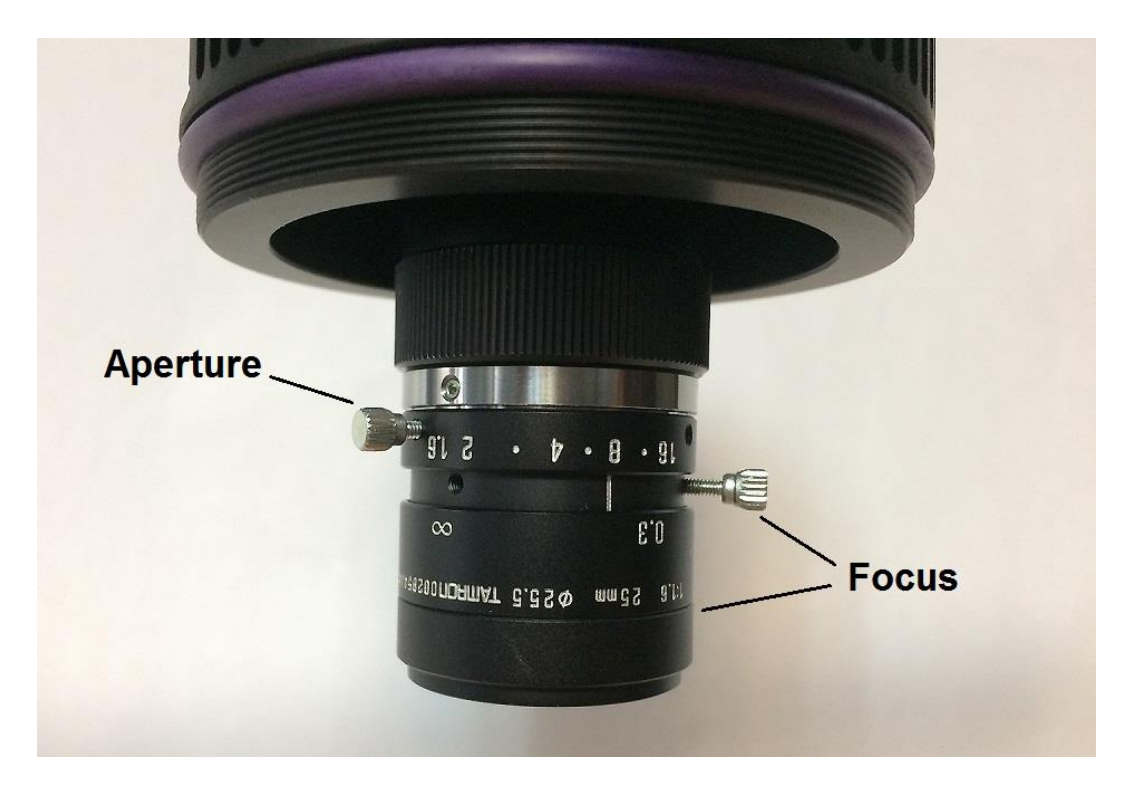

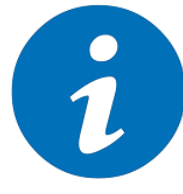

#### **NOTE!**

Depending on the lens type the dial of the aperture and focus can be interchanged.

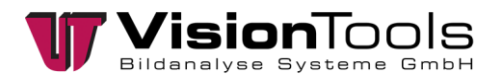

### **5.9 Disable power saving mode**

<span id="page-25-0"></span>It is recommended to check the computer's power saving settings to prevent the computer from unintentionally hibernating.

To do this, click on the *"Windows key"* on the keyboard and press *"energ"*. Now click on *"Select Power Options"* to access the Windows power options.

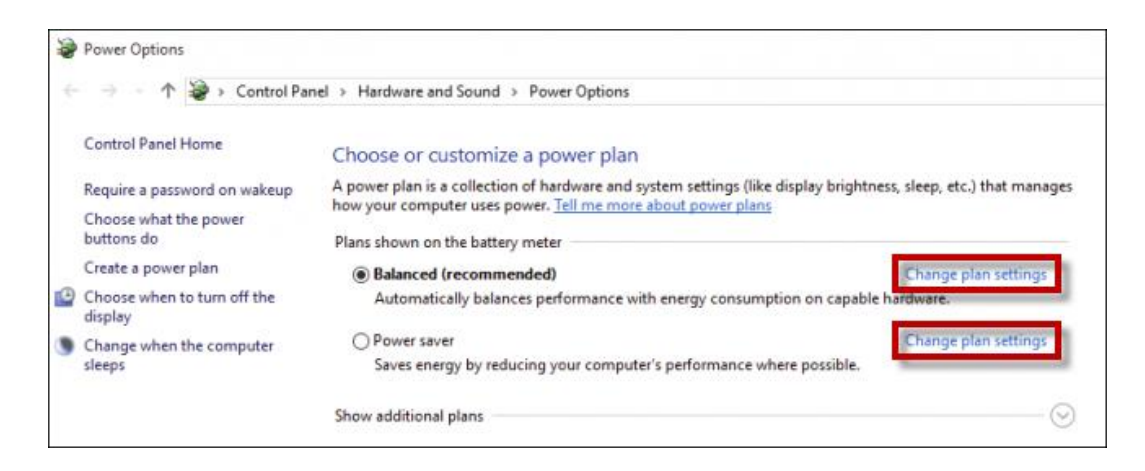

Here you can change or set the desired plan settings.

#### **Power management of individual network adapters**

In addition to the general power saving settings, the settings of the network cards used to connect the cameras/switches must be deactivated.

- 1. Click *Windows button + R* on the keyboard.
- 2. Enter **mmc devmgmt.msc** and confirm with *"Enter"*.
- 3. To find the network adapter you are using, *"right click"* » *"Properties"*.
- 4. Switch to the tab *"Power Management/Energieverwaltung"* and uncheck the box next to *"Computer can switch off the device to save energy"*.
- 5. Confirm with *"OK"* and restart the computer.

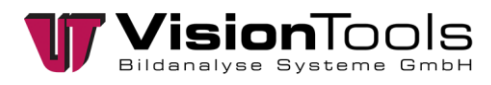

### **5.10 Integrate cameras in V60**

<span id="page-26-0"></span>In V60 setup mode under the *"Adjustments"* » *"V60"* » *"Adjustments..."* menu item, the GigE cameras connected via the network are displayed.

Checking the box will use the camera in the V60 software.

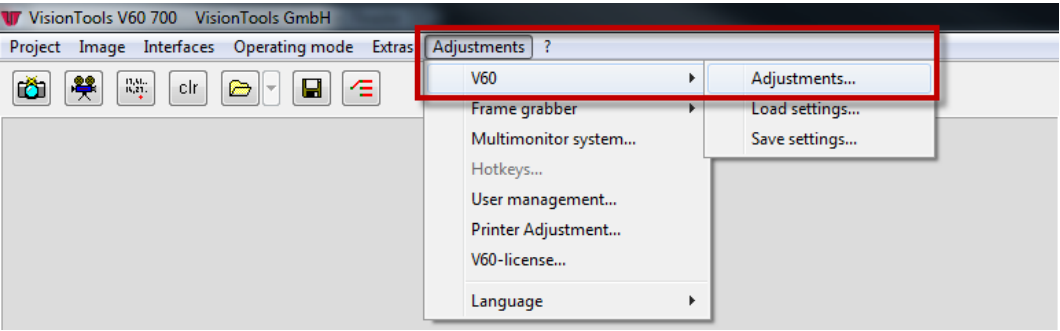

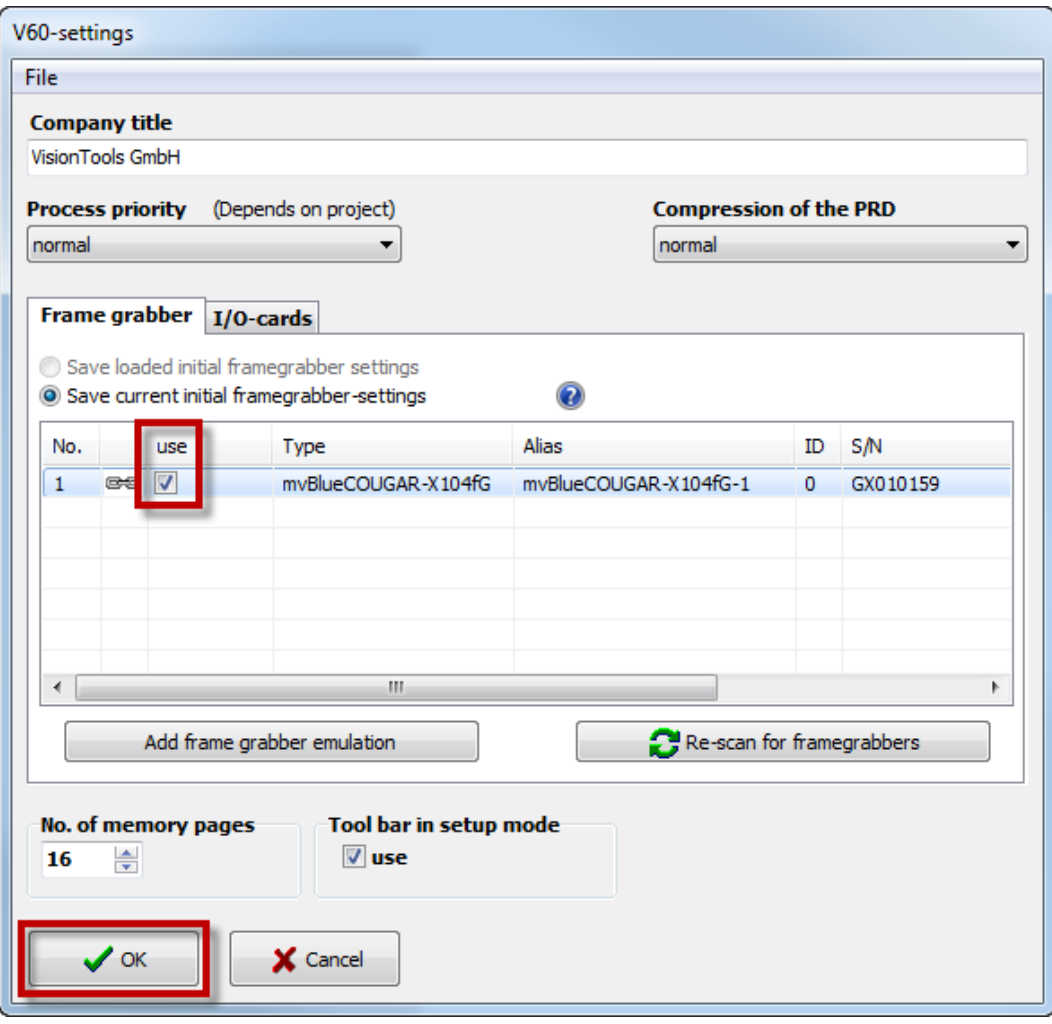

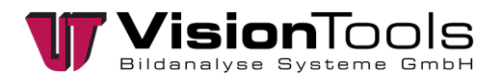

### **5.11 Save basic hardware settings**

<span id="page-27-0"></span>In order to be able to save changed software settings of the hardware in the project file, you must first switch to *"setup mode* in the V60 via *"Operating mode"*.

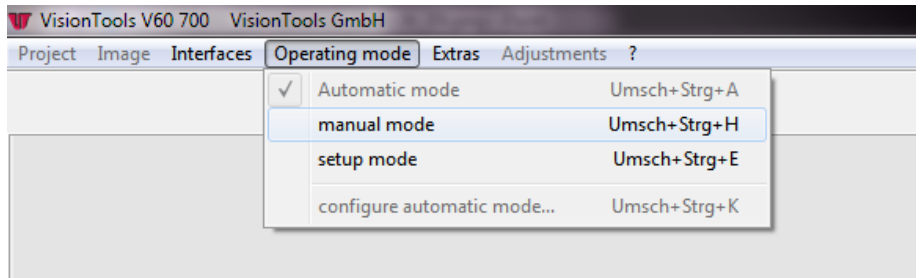

Now you can switch to the V60 settings via the enabled *"Settings"* » *"V60"* » *"Settings..."*.

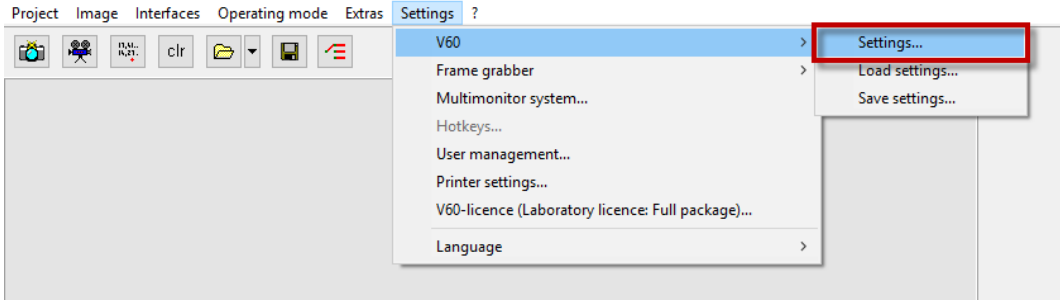

By default, the setting *"Save basic hardware settings loaded from PRD"* is selected under *"Frame grabber"*. The *"Save currently used basic hardware settings"* setting must be selected so that the current settings can be applied.

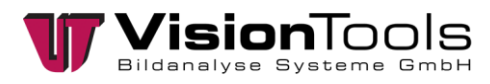

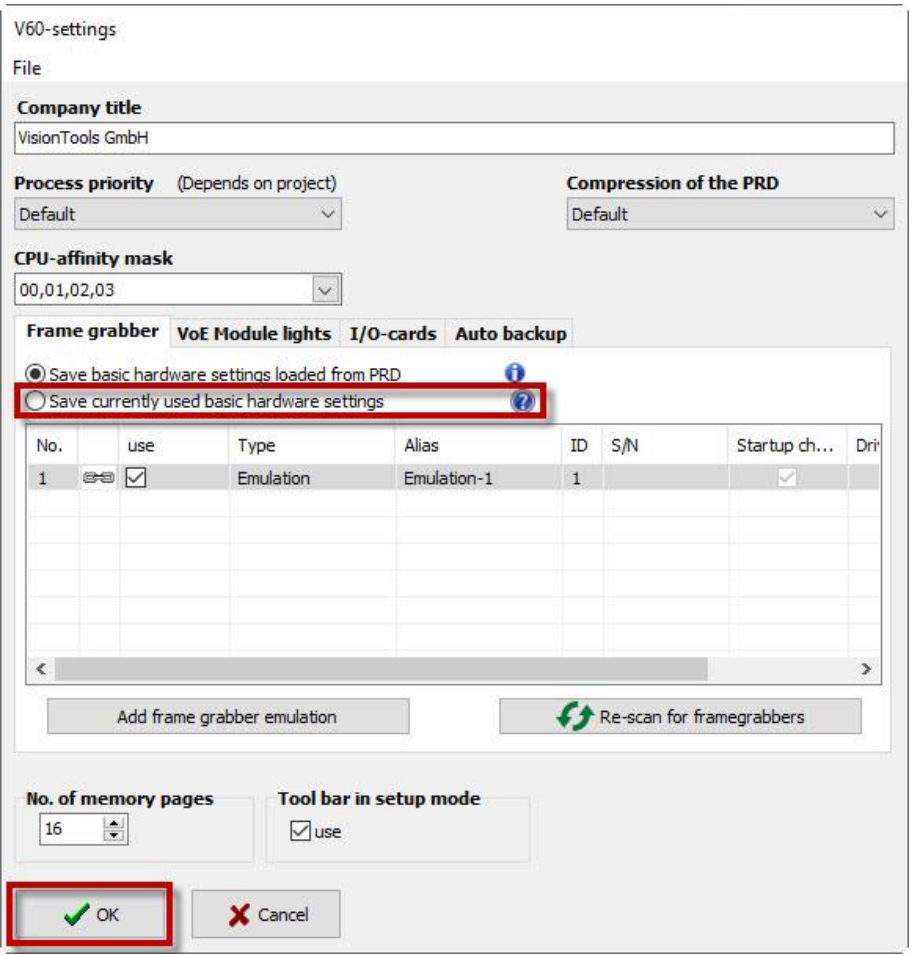

In the last step, the project file (.PRD) must be saved once and then reloaded.

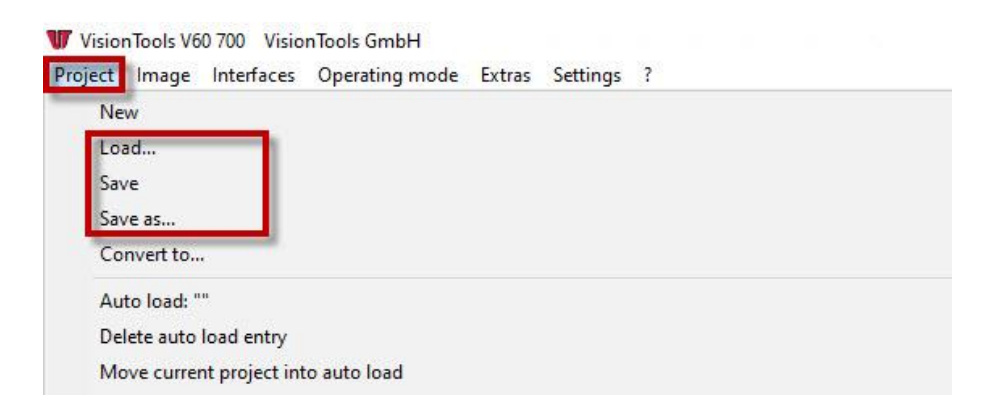

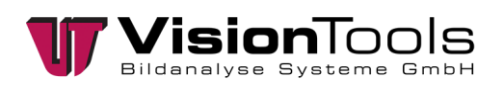

## **6 Maintenance and repair**

### **6.1 Cleaning of filter glasses and optics**

**NOTE!**

<span id="page-29-1"></span><span id="page-29-0"></span>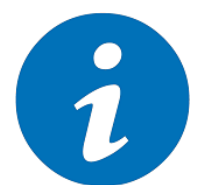

In order to guarantee trouble-free image recording, it is advisable to wipe off unwanted dirt deposits with a dry cloth once a week. The frequency of such tests depends on the cleanliness of the environment.

In general, it is recommended to clean optical surfaces, i.e. lenses, flat optics/filters, with alcohol (e.g. isopropanol) in combination with a microfiber cloth. Apply the liquid to the cloth for better distribution. Alternatively, a mixture of water, alcohol and soap/washing detergent can be used. This also applies to coated surfaces, e.g. AR or bandpass coatings. These coatings are robust against the cleaning agents, but to avoid scratches all particles on the surface should be removed before cleaning, e.g. with dry, compressed air.

### **6.2 Accessories**

<span id="page-29-2"></span>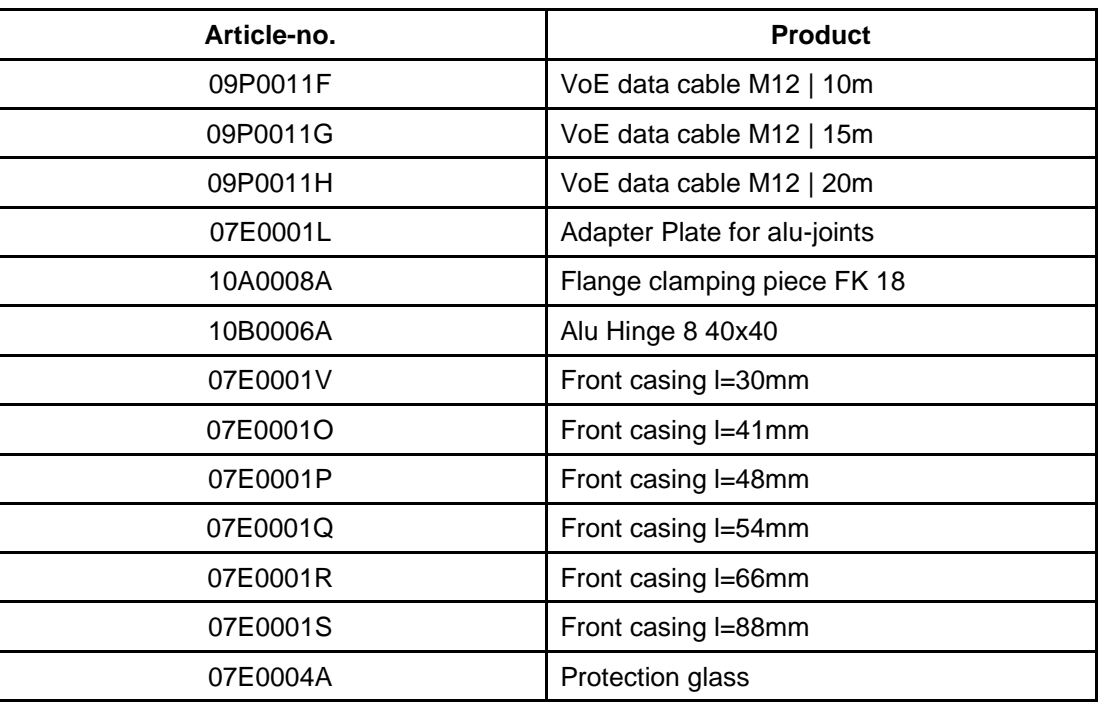

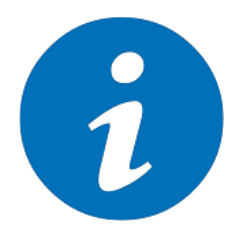

#### **NOTE!**

Special cables on request.

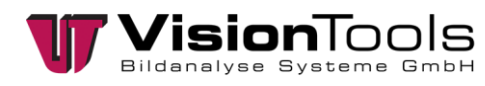

### **6.3 Loading camera settings**

<span id="page-30-0"></span>If frame grabber settings have been made and saved for the cameras used, these must be loaded via *"Adjustments"* » *"Frame grabber"* » *"Camera"* » *"Load current settings..."*. It is also possible to load the saved basic settings.

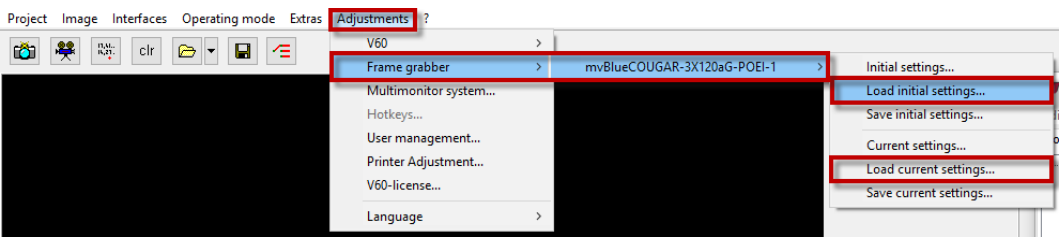

### **6.4 Fault analysis**

#### <span id="page-30-1"></span>**Black image troubleshooting**

Possible errors caused by the hardware

- Check the grey values in the captured image first. Therefore open the grey-value dump in the V60 and move the mouse over the whole picture. If one of the values is bigger than 0, the lighting may be switched off, the exposure time of the camera may be too short or the aperture of the lens may be closed.
- Check the network cable between the cameras and the switch, but also between the switch and the network card. It must be connected with a "Cat 5e" cable. Among other things, this involves 8 wires so that a transmission of 1.0 Gbit/s can be guaranteed.

#### Possible external influences

- Check if there is a remote maintenance on the PC, which can lead to a high load on the network and thus to black images.
- Check the computer's network load for data transfers in the background. This does not have to affect the same network card to which the cameras are connect. For example, data could be backed up to external drives.
- Check the virus scanner and firewall on the computer. Regularly checking the data can lead to a high network load. We recommend whitelisting V60 and the camera drivers.

#### Possible cause of error by old programmes

- Check the driver of the network card. This may be too old and should be checked for a newer one on the homepage of the manufacturer of the network card.
- Check the driver and firmware of the cameras. Too old versions can lead to black images and should be replaced with newer ones.

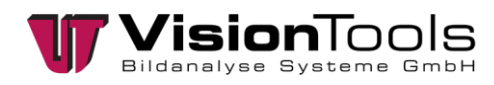

# **7 Disposal**

<span id="page-31-0"></span>Dispose special waste and garbage according to company-internal provisions and regulations. These must be brought to the correct collection stations.

Your responsible administrative authority can give you more specific information on where authorized collection stations can be found.

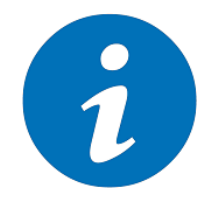

#### **NOTE!**

Observe national regulations and internal operational solutions! Dispose of the packaging of production materials (including in the product cycle of the system) appropriately! Ensure appropriate separation and disposal.

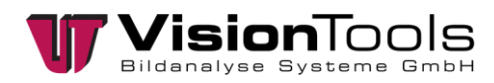

### <span id="page-32-0"></span>**8 Notes**

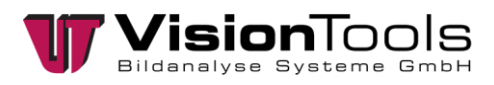

### <span id="page-33-0"></span>**9 Attachment**

<span id="page-33-1"></span>**9.1 Declaration of conformity**

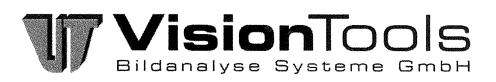

# $\epsilon$ EG-Konformitätserklärung

#### Original

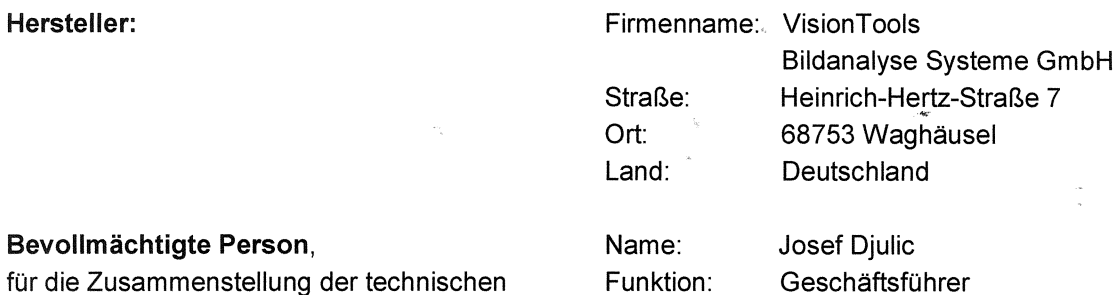

#### **Bevo**

für d Unterlagen:

#### Produkte:

"VoE-Kameras"

#### Artikel-Nr.:

07V0001A, 07V0001B, 07V0001C, 07V0001D, 07V0001E, 07V0001F, 07V0002A, 07V0002B, 07V0002C, 07V0002D, 07V0002E, 07V0002F, 07V0003A, 07V0003B, 07V0003C, 07V0003O, 07V0004A, 07V0004B, 07V0004C, 07V0005A, 07V0005B, 07V0005C, 07V0006C

Hiermit erklären wir, dass die bezeichneten Produkte aufgrund ihrer Konzipierung und Bauart in der von uns in Verkehr gebrachten Ausführung den grundlegenden Sicherheits- und Gesundheitsanforderungen der nachfolgend aufgeführten EG-Richtlinien entsprechen.

#### **Angewandte Richtlinien:**

· Elektromagnetische Verträglichkeit 2014/30/EU

#### Angewandte harmonisierte Normen:

- DIN EN 61000-6-2; VDE 0839-6-2:2006-03 Elektromagnetische Verträglichkeit (EMV) - Störfestigkeit für Industriebereiche
- DIN EN 61000-6-4; VDE 0839-6-4:2011-09 Elektromagnetische Verträglichkeit (EMV) - Störaussendung für Industriebereiche

Hinweis:

Die Produkte sind keine Maschinen im Sinne der Maschinenrichtlinie.

Waghäusel, den 18.01.2021

Vorname, Namé

 $\mathbb{Q}_{\mathbb{Z}_p}$